# **PHILIPS**

# **Brilliance**

BDM3470UP

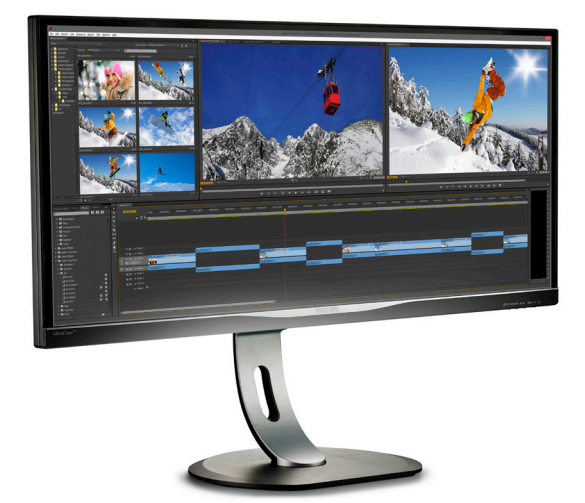

# <www.philips.com/welcome>

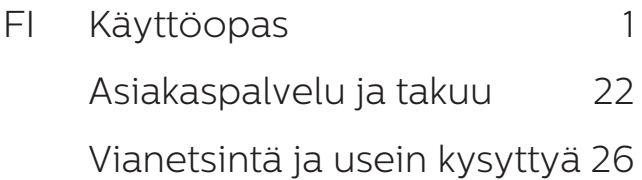

# Sisällysluettelo

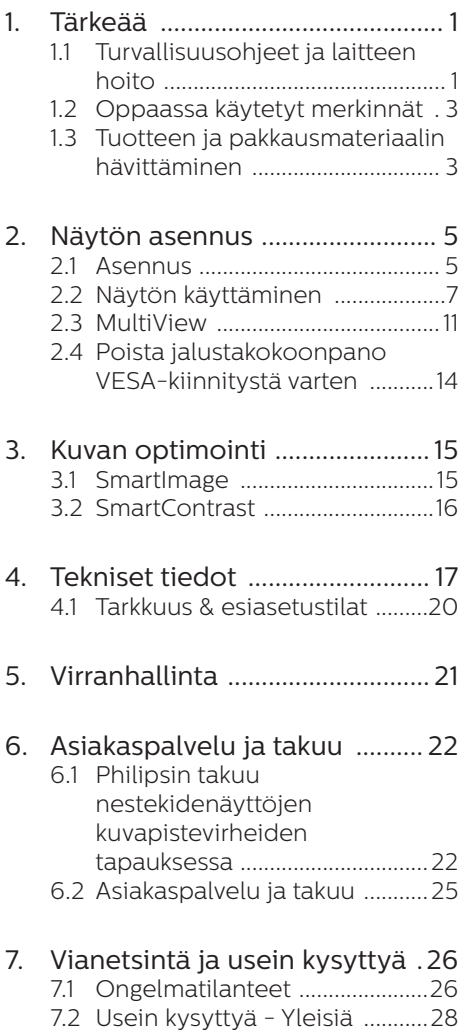

7.3 [Usein kysyttyä MultiViewistä .30](#page-31-0)

# <span id="page-2-1"></span><span id="page-2-0"></span>1. Tärkeää

Tämä sähköinen käyttöopas on tarkoitettu kaikille, jotka käyttävät Philips-näyttöä. Varaa aikaa lukeaksesi tämän käyttöoppaan ennen kuin käytät näyttöä. Se sisältää tärkeitä näytön käyttöä koskevia tietoja ja huomautuksia.

Philipsin takuu on voimassa sillä ehdolla, että tuotetta käytetään käyttöohjeiden mukaisesti siihen tarkoitukseen, johon se on suunniteltu, ja että takuuhuoltoa pyydettäessä esitetään alkuperäinen lasku tai ostokuitti, josta ilmenee ostopäivä ja jälleenmyyjän nimi sekä tuotteen malli ja valmistenumero.

# 1.1 Turvallisuusohjeet ja laitteen hoito

# **1** Varoituksia

Tässä oppaassa esitettyjen käyttöja säätöohjeiden sekä muiden toimintaohjeiden laiminlyönti voi johtaa sähköiskuvaaraan tai muuhun sähköiseen tai mekaaniseen vahingonvaaraan.

Lue seuraavat ohjeet huolellisesti ja noudata niitä kytkiessäsi ja käyttäessäsi näyttöä:

# Käyttö

- Pidä näyttö poissa suorasta auringonvalosta, hyvin voimakkaista kirkkaista valoista ja poissa kaikista muista lämmönlähteistä. Pitkäaikainen altistus tämän tyyppiselle ympäristölle voi johtaa näytön värinmuutokseen ja vaurioon.
- Poista esineet, jotka voivat pudota tuuletusaukkoihin tai estää näytön elektroniikan kunnollisen jäähdytyksen.
- Älä tuki kotelon jäähdytysaukkoja.
- Sijoita näyttö siten, että pistorasia ja virtapistoke ovat hyvin ulottuvilla.
- Jos näyttö on suljettu irrottamalla virtakaapeli tai -johto, on odotettava kuusi sekuntia ennen sen kytkemistä takaisin.
- Käytä aina Philipsin toimittamaa hyväksyttyä virtajohtoa. Jos virtajohto on hävinnyt, ota yhteyttä paikalliseen huoltopisteeseen. (Katso lisätiedot kohdasta Asiakaspalvelukeskus)
- Älä kohdista näytölle rajuja tärinöitä tai iskuja käytön aikana.
- Älä kolhi tai pudota näyttöä käytön tai kuljetuksen aikana.

# Kunnossapito

- Älä aseta liikaa kuormitusta nestekidenäytön päälle, jottei näyttöön tule vaurioita. Siirrä näyttöä tarttumalla sen reunukseen. Älä nosta näyttöä niin, että sormet tai käsi koskettaa nestekidenäyttöpaneelia.
- Kytke näyttö irti, jos se on käyttämättömänä pitkän aikaa.
- Kytke näyttö irti kun puhdistat sitä. Käytä puhdistamiseen kevyesti kostutettua liinaa. Näyttöruudun voi pyyhkiä kuivalla liinalla, kun virta ei ole päällä. Älä kuitenkaan koskaan käytä näytön puhdistamiseen alkoholi- tai ammoniakkipohjaisia nesteitä tai muita orgaanisia liuottimia.
- Sähköiskun ja näytön pysyvän vaurioitumisen estämiseksi älä altista näyttöä pölylle, sateelle, vedelle tai käytä sitä paikoissa joiden kosteus on erittäin suuri.
- Jos näyttö kastuu, kuivaa se mahdollisimman nopeasti kuivalla liinalla.

- Jos jotain ulkopuolista ainetta tai vettä pääsee näytön sisään, sammuta näyttö välittömästi ja irrota sen virtajohto. Poista sen jälkeen vieras aine tai vesi ja lähetä näyttö huoltoon.
- Älä säilytä tai käytä näyttöä paikoissa, jotka ovat alttiina kosteudelle, suoralle auringonvalolle tai äärimmäiselle kylmyydelle.
- Näyttö toimii parhaiten ja sen käyttöikä on mahdollisimman pitkä kun käytät sitä ainoastaan sellaisissa paikoissa jotka ovat seuraavien lämpötila- ja kosteusrajojen mukaisia.
	- • Lämpötila: 0-40°C 32-104°F
	- • Kosteus: 20-80% RH

### Tärkeitä tietoja kiinni palamisesta / haamukuvista

- Aktivoi aina liikkuva näytönsäästöohjelma, kun lopetat näytön käyttämisen. Aktivoi aina määräaikainen ruudunpäivitysohjelma, jos näytölläsi on muuttumattomia, staattisia kohteita. Keskeyttämätön pysäytyskuvien tai liikkumattomien kuvien näyttäminen pitkiä aikoja voi aiheuttaa näytöllä "kiinni palamiset", joka tunnetaan myös "jälkikuvat" tai "haamukuvat".
- • "Kiinni palamiset", "jälkikuvat" tai "haamukuvat" on yleisesti tunnettu ilmiö nestekidenäyttöpaneelitekniikassa. Useimmissa tapauksissa "kiinnipalamiset" tai "jälkikuvat" tai "haamukuvat" häviävät asteittaisesti jonkin ajan kuluttua, kun virta on kytketty pois päältä.

# **1** Varoitus

Näytönsäästäjän aktivoinnin tai näytön säännöllisen virkistämistoiminnon laiminlyönti voi johtaa vakaviin "kiinni palaminen"-, "jälkikuva"- tai "haamukuva"-oireisiin, jotka eivät häviä, ja joita ei voi korjata. Takuu ei korvaa yllä lueteltuja vaurioita.

#### Huolto

- Näytön ulkokuoren saa avata ainoastaan siihen oikeutettu henkilö.
- Jos tarvitset näytön korjaamiseen tai kytkemiseen liittyviä ohjeita, ota yhteyttä paikalliseen huoltopisteeseen. (Katso lisätiedot kohdasta "Asiakaspalvelukeskus")
- Katso kuljetustietojen osalta "Tekniset tiedot".
- Älä jätä näyttöä suoraan auringonvaloon autoon tai sen tavaratilaan.

### **A** Huomautus

Ota yhteyttä huoltoon, jos näyttö ei toimi normaalisti tai et ole varma miten jokin tässä käsikirjassa neuvottu toiminto suoritetaan.

# <span id="page-4-0"></span>1.2 Oppaassa käytetyt merkinnät

Seuraavassa esitetään tässä oppaassa käytetyt merkinnät.

### Ohje-, huomio- ja varoitusmerkinnät

Oppaassa on kohtia, jotka on lihavoitu tai kursivoitu ja varustettu symbolilla. Nämä kohdat sisältävät ohjeita, huomautuksia ja varoituksia. Merkkejä on käytetty seuraavasti:

# **A** Huomautus

Symboli tarkoittaa tärkeitä tietoja tai neuvoja, jotka helpottavat ja tehostavat tietokonejärjestelmän käyttöä.

# **A** Huomio

Symboli tarkoittaa tietoja, joiden avulla käyttäjä voi estää laitteiston mahdollisen vahingoittumisen tai tietokoneessa olevien tietojen häviämisen.

# **1** Varoitus

Tämä symboli viittaa mahdolliseen tapaturmavaaraan. Kohdassa neuvotaan, miten vaara vältetään.

Joissain tapauksissa varoitukset on merkitty toisella tavalla eikä niiden ohessa ole symbolia. Tällaiset varoitukset on esitetty viranomaisten määräyksien edellyttämässä muodossa. 1.3 Tuotteen ja pakkausmateriaalin hävittäminen

Waste Electrical and Electronic Equipment - WEEE

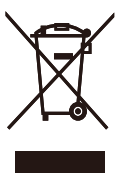

This marking on the product or on its packaging illustrates that, under European Directive 2012/19/EU governing used electrical and electronic appliances, this product may not be disposed of with normal household waste. You are responsible for disposal of this equipment through a designated waste electrical and electronic equipment collection. To determine the locations for dropping off such waste electrical and electronic, contact your local government office, the waste disposal organization that serves your household or the store at which you purchased the product.

Your new monitor contains materials that can be recycled and reused. Specialized companies can recycle your product to increase the amount of reusable materials and to minimize the amount to be disposed of.

All redundant packing material has been omitted. We have done our utmost to make the packaging easily separable into mono materials.

Please find out about the local regulations on how to dispose of your old monitor and packing from your sales representative.

#### 1. Tärkeää

### Taking back/Recycling Information for Customers

Philips establishes technically and economically viable objectives to optimize the environmental performance of the organization's product, service and activities.

From the planning, design and production stages, Philips emphasizes the important of making products that can easily be recycled. At Philips, end-of-life management primarily entails participation in national takeback initiatives and recycling programs whenever possible, preferably in cooperation with competitors, which recycle all materials (products and related packaging material) in accordance with all Environmental Laws and taking back program with the contractor company.

Your display is manufactured with high quality materials and components which can be recycled and reused.

To learn more about our recycling program please visit

[http://www.philips.com/a-w/about/](http://www.philips.com/a-w/about/sustainability.html) [sustainability.html](http://www.philips.com/a-w/about/sustainability.html)

# <span id="page-6-0"></span>2. Näytön asennus

# 2.1 Asennus

**Pakkauksen sisältö** 

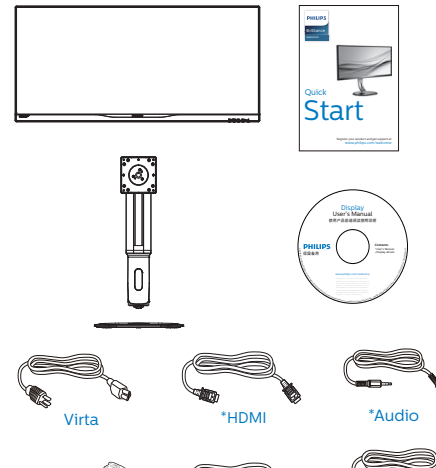

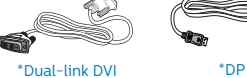

\*VGA

\* Erilainen alueen mukaan

# 2 Asenna jalusta

1. Aseta monitori ylösalaisin tasaiselle pinnalle. Varo naarmuttamasta tai vahingoittamasta näyttöä.

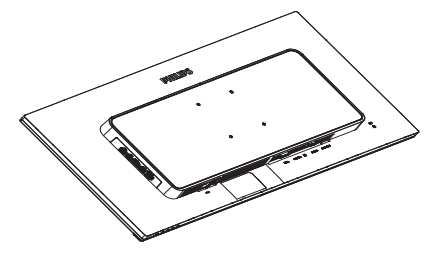

- 2. Pidä varresta kiinni molemmin käsin.
	- (1) Liitä varsi varovasti VESAkiinnitysalueelle, kunnes salpa lukkiutuu varteen.
	- (2) Kiristä ruuvitaltalla kokoonpanon ruuvit ja kiinnitä varsi tiukasti monitoriin.
	- (3) Kiristä sormin ruuvi, joka sijaitsee alustan pohjassa ja kiinnitä alusta tiukasti jalustaan.

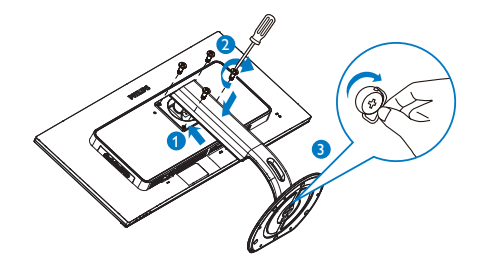

### Yhdistäminen tietokoneeseen

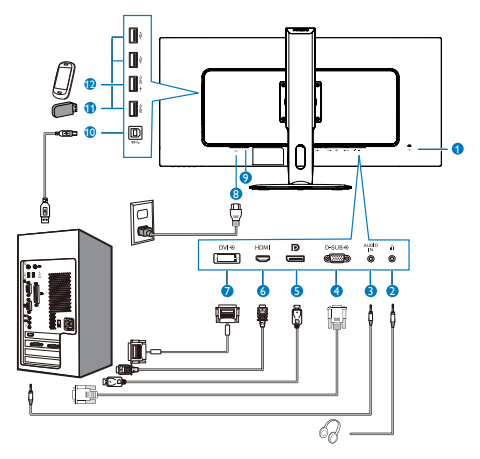

- 1 Kensington-varkaudenestolukko
- 2 Kuulokeliitäntä
- **3** Audiotulo
- 4 VGA-tulo
- **5** DisplayPort-tulo
- **6** HDMI-tulo
- **DVI-tulo**
- 8 AC-virtatulo
- **9** Virtakytkin
- **10** USB-upstream
- **11** USB-downstream
- **2** Nopea USB-laturi

### Kytke PC:hen

- 1. Kytke virtajohto tiukasti näytön taakse.
- 2. Katkaise tietokoneesta virta ja irrota sen virtajohto pistorasiasta.
- 3. Yhdistä näytön signaalijohto tietokoneen takana olevaan videoliitäntään.
- 4. Yhdistä tietokoneen ja näytön virtajohdot lähellä olevaan pistorasiaan.
- 5. Kytke tietokone ja näyttö päälle. Jos kuvaruudussa näkyy kuva, asennus on valmis.

### USB hub

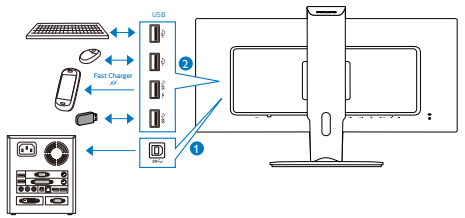

# <span id="page-8-0"></span>2.2 Näytön käyttäminen

### **1 Ohjauspainikkeiden kuvaus**

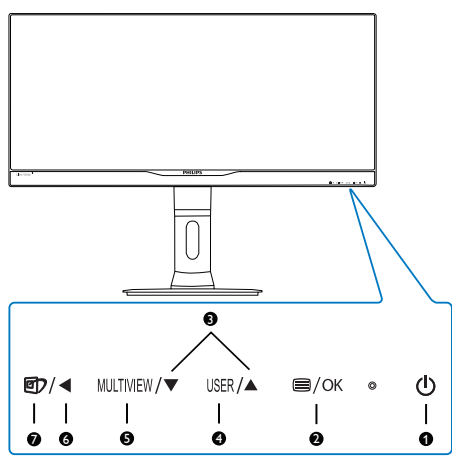

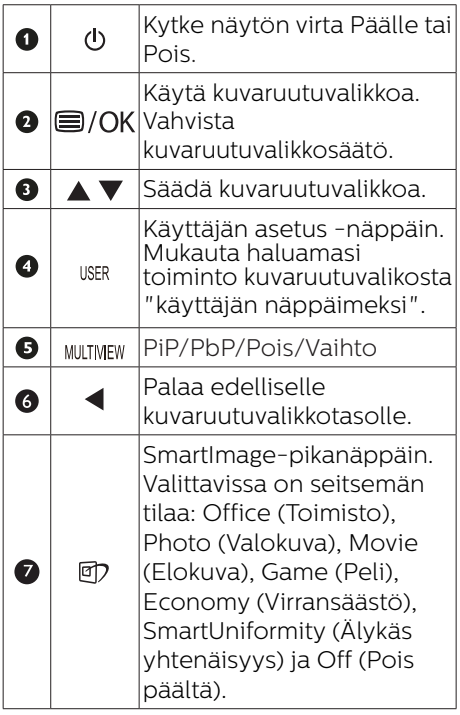

### Mukauta oma "USER"(KÄYTTÄJÄ) -näppäin

Tämä pikanäppäin mahdollistaa suosikkitoimintonäppäimen asettamisen.

1. Paina etukehyksen -painiketta siirtyäksesi kuvaruutuvalikkonäyttöön.

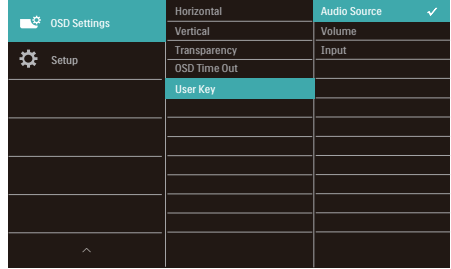

- 2. Paina ▲- tai ▼-painiketta valitaksesi päävalikon [OSD-Settings] (Kuvaruutuvalikko-asetukset) ja paina sitten OK-painiketta.
- 3. Paina ▲- tai ▼-painiketta valitaksesi [User] (Käyttäjä)-valinnan ja paina sitten OK-painiketta.
- 4. Paina ▲- tai ▼-painiketta valitaksesi haluamasi toiminnon: [Audio Source] (Audiolähde), [Volume](Äänenvoimakkuus) tai [Input] (Tulo).
- 5. Vahvista valinta painamalla OK -painiketta.

Nyt voit painaa suoraan etukehyksen -pikanäppäintä. Vain edeltäkäsin valittu toiminto tulee näkyviin nopeaa käyttöä varten.

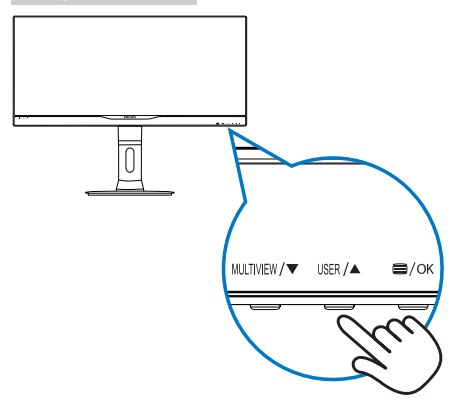

6. Jos esimerkiksi valitsit pikanäppäimeksi [Audio Source] (Audiolähde), paina etukehyksen USER-painiketta, [Audio Source ] (Audiolähde)-tulee näkyviin.

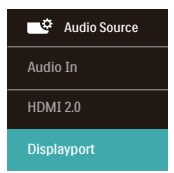

### <span id="page-9-0"></span>**B** Videotulosta riippumaton itsenäinen audiotoisto

Philips-monitorisi pystyy toistamaan videolähteestä riippumatonta itsenäistä audiolähdettä.

- 1. Voit esimerkiksi toistaa MP3-soitinta audiolähteestä, joka on liitetty monitorin [Audio In] (Audiotulo) porttiin ja katsoa silti videolähdettä, joka on liitetty [HDMI]- tai [DisplayPort]-porttiin.
- 2. Paina etukehyksen -painiketta siirtyäksesi kuvaruutuvalikkonäyttöön.

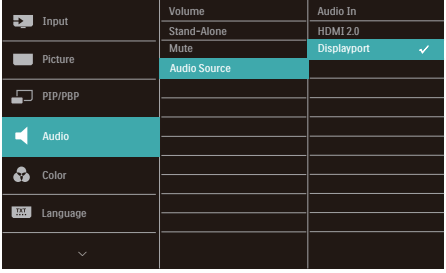

- 3. Paina ▲- tai ▼-painiketta valitaksesi päävalikon [Audio]-valinnan ja paina sitten OK-painiketta.
- 4. Paina ▲- tai ▼-painiketta valitaksesi [Audio Source] (Audiolähde) valinnan ja paina sitten **OK** -painiketta.
- 5. Paina ▲- tai ▼-painiketta valitaksesi haluamasi audiolähteen: [DisplayPort], [HDMI] tai [Audio In] (Audiotulo).
- 6. Vahvista valinta painamalla -painiketta.

### **A** Huomautus

- • Kun seuraavan kerran käynnistät monitorin, se valitsee oletuksena aiemmin valitsemasi audiolähteen.
- Jos haluat vaihtaa sen, sinun on käytävä läpi uudelleen samat valintavaiheet valitaksesi uuden ensisijaisen oletusaudiolähteen.

#### Yleistä kuvaruutuvalikoista

#### Mikä on On-Screen Display (OSD)?

Kaikissa Philipsin nestekidenäytöissä on kuvaruutunäyttövalikko (OSD) -ominaisuus. Sen avulla käyttäjä voi säätää näytön ominaisuuksia ja valita toimintoja näytössä olevien ohjeiden avulla. Käyttäjäystävällinen näytön käyttöliittymä näyttää seuraavalta:

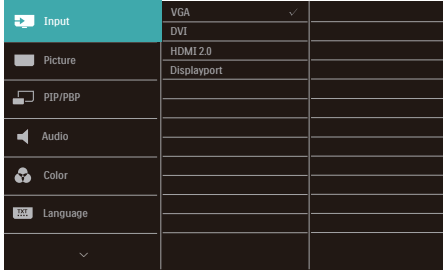

### Säätöpainikkeiden perusohje

Yläpuolella näkyvässä näyttövalikossa käyttäjä voi näytön etupaneelin  $\blacktriangledown$   $\blacktriangle$ -painikkeita painamalla siirtää osoitinta ja vahvistaa valinnan tai muutoksen painamalla OK-painiketta.

### OSD-valikko

Seuraavassa näet yleiskuvan valikkojen rakenteesta. Kaaviosta näet, miten pääset säätöjä tehdessäsi siirtymään eri asetuksiin.

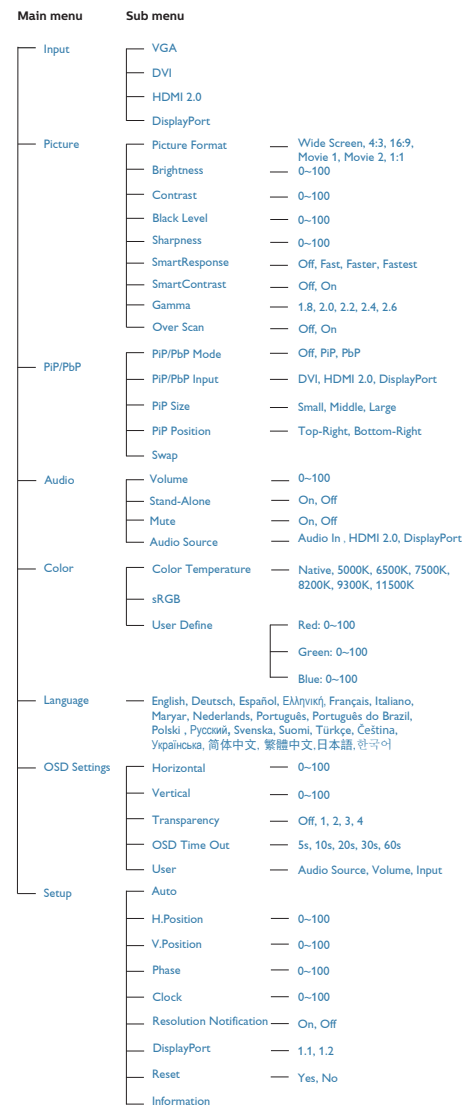

#### Huomautus tarkkuudesta  $5<sup>1</sup>$

Tämä monitori on suunniteltu optimaaliseen suoritukseen natiivitarkkuudella 3440 x 1440, 60Hz. Kun näyttö kytketään päälle eri tarkkuudella, varoitus näkyy ruudulla: Use 3440 x 1440 @ 60Hz for best results (Käytä tarkkuutta 3440 x 1440, 60Hz parhaiden tulosten varmistamiseksi).

Natiiviresoluutiovaroituksen ilmoituksen voi kytkeä pois kuvaruutunäytön (OSD) valikon kohdasta Setup (Asetus).

Säätömahdollisuudet

### Kallistus

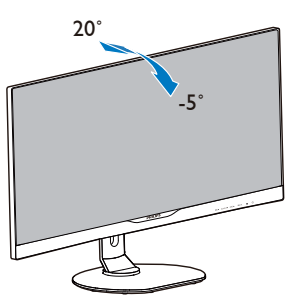

### Korkeuden säätö

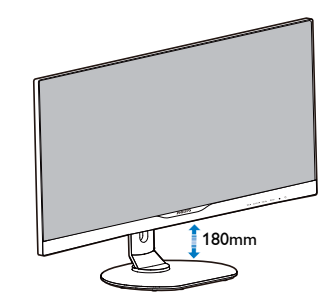

### Kallistus

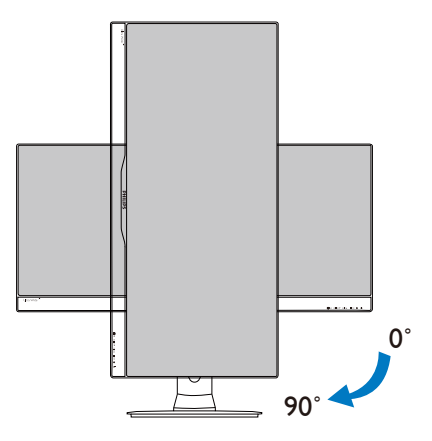

# Käännä

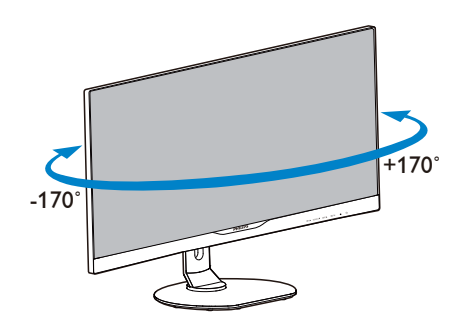

# <span id="page-12-0"></span>2.3 MultiView

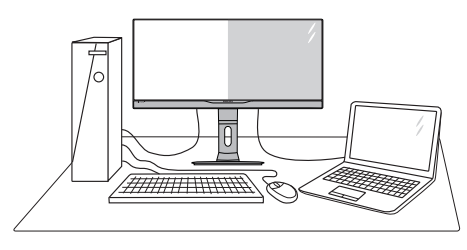

# **Määritelmä?**

MultiView mahdollistaa aktiivisen kaksoisyhteyden ja näkymän niin, että voit työskennellä useilla laitteilla, kuten pöytätietokoneella ja kannettavalla vierekkäin yhtä aikaa, mikä tekee mutkikkaasta monitehtävätyöstä helppoa.

### 2 Mihin tarvitsen sitä?

Ultra-korkean resoluution Philips MultiView -näytöllä voit kokea liitettävyyden maailman mukavalla tavalla toimistossa tai kotona. Tällä näytöllä voi nauttia mukavasti useista sisältölähteistä yhdellä näytöllä. Esimerkiksi: Voit haluta pitää silmällä reaaliaikaista uutisvideosyötettä ja audiota pienessä ikkunassa työskennellessäsi samalla uusimman blogisi parissa tai voit haluta muokata Ultrabookin Excel-tiedostoa ollessasi kirjautuneena yrityksen suojattuun intranetiin käyttääksesi tiedostoja työpöydältä.

- **3** Kuinka MultiView otetaan käyttöön pikanäppäimellä?
- 1. Paina suoraan etukehyksen -pikanäppäintä.

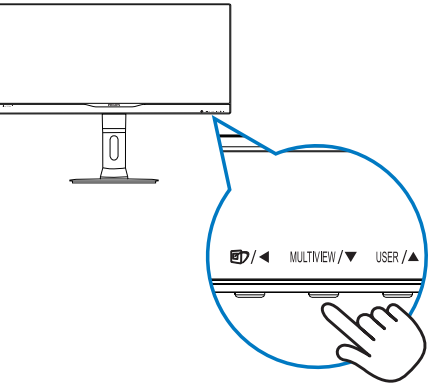

2. MultiView-valintavalikko tulee näkyviin. Valitse painamalla ▲- tai  $\blacktriangledown$ -painiketta.

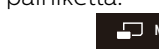

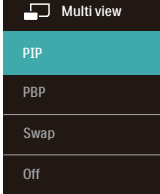

- 3. Vahvista valintasi painamalla OK-painiketta ja poistu sitten automaattisesti.
- Kuinka MultiView otetaan käyttöön kuvaruutuvalikolla?

MultiView toiminnon voi valita etukehyksen MIJI TIVIFW-pikanäppäimen suoraan painamisen lisäksi valita kuvaruutuvalikossa.

1. Paina etukehyksen -painiketta siirtyäksesi kuvaruutuvalikkonäyttöön.

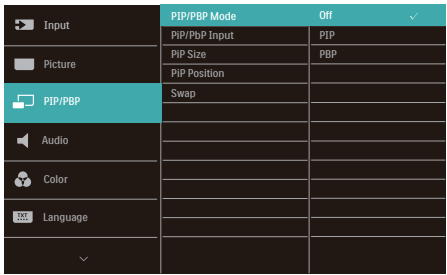

- Paina ▲ tai ▼ -painiketta valitaksesi päävalikon [PiP / PbP]-valinnan ja paina sitten OK-painiketta.
- Paina ▲ tai ▼ -painiketta valitaksesi [PiP / PbP Mode] (PiP/PbPtila)-valinnan ja paina sitten  $\overline{\textsf{OK}}$ -painiketta.
- • Paina ▲- tai ▼-painiketta valitaksesi [PiP]- tai [PbP]-valinnan.
- Nyt voit siirtyä taaksepäin asettamaan [PiP / PbP Input] (PiP/PbP-tulo), [PiP Size] (PiP-koko), [PiP Position] (PiPsijainti) tai [Swap] (Vaihto) valinnan.
- 2. Vahvista valinta painamalla  $OK$ -painiketta.
- **5 MultiView kuvaruutuvalikossa**
- PiP / PbP Mode (PiP/PbP-tila): MultiViewillä on kaksi tilaa: [PiP] ja [PbP].

[PiP]: Kuva kuvassa

Avaa toisen signaalilähteen alaikkuna.

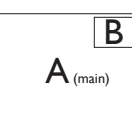

Kun alalähdettä ei tunnisteta: B

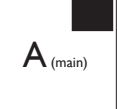

### [PbP]: Kuva kuvan vieressä

Avaa toisen signaalilähteen kuva kuvan vieressä -alaikkuna.

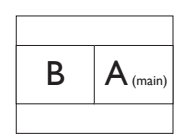

Kun alalähdettä ei

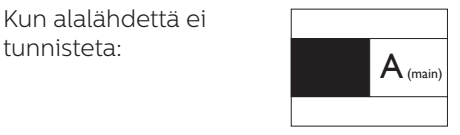

### **A** Huomautus

Näytön ylä- ja alalaidassa näkyy musta raita, kun kuvasuhde on oikea PbP-tilassa. Jos näkyvissä pitäisi olla vierekkäiset täydet näytöt, säädä laitteiden resoluutio huomioresoluutioksi, jolloin näet 2 laitteen lähdenäytöt tässä näytössä vierekkäin ilman mustia raitoja. Huomaa, että analogista signaalia ei tueta tässä täyden näytön PbP-tilassa.

• PiP / PbP Input (PiP/PbP-tulo): Alanäyttölähteeksi on valittavissa neljä eri videotuloa: [DVI], [HDMI] ja [DisplayPort].

### Katso seuraavasta taulukosta pää-/ alalähteen yhteensopivuus.

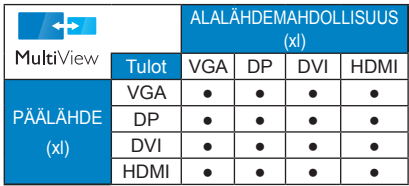

PiP Size (PiP-koko): Kun PiP on aktivoitu, valittavissa on kolme alaikkunakokoa: [Small] (Pieni), [Middle] (Keskikoko), [Large] (Suuri).

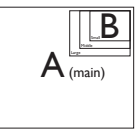

PiP Position (PiP-sijainti): Kun PiP on aktivoitu, valittavissa on kaksi alaikkunan sijaintia.

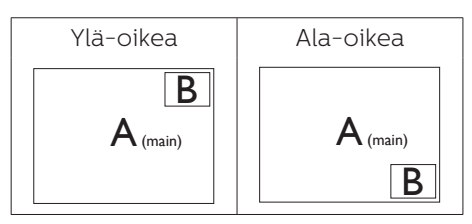

Swap (Vaihto): Pääkuvalähde ja alakuvalähde vaihtuvat keskenään näytössä.

Vaihda A- ja B-lähde [PiP]-tilassa:

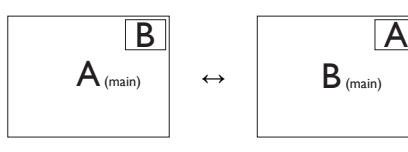

Vaihda A- ja B-lähde [PbP]-tilassa:

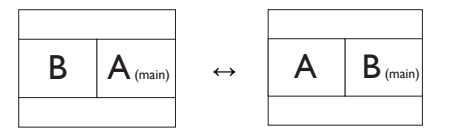

• Off (Pois päältä): Pysäytä MultiViewtoiminto.

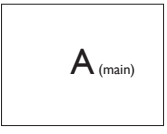

# **A** Huomautus

- Kun käytät SWAP (VAIHTO) -toimintoa, video ja sen audiolähde vaihtuvat samanaikaisesti. (Katso lisätietoja sivulta [8](#page-9-0) "Videotulosta riippumaton itsenäinen audiotoisto".)
- **DisplayPort tukee vain** kuvatarkkuutta 3 440 x 1 440 @ 30 Hz PBP-tilassa, tai kun alalähde on PIP-tilassa; se tukee kuvatarkkuutta 3 440 x 1 440 @ 60 Hz kun päälähde on PIP-tilassa.

# <span id="page-15-0"></span>2.4 Poista jalustakokoonpano VESA-kiinnitystä varten

Noudata ennen näytön jalustan irrottamista alla olevia ohjeita vaurion tai vamman välttämiseksi.

1. Aseta monitori ylösalaisin tasaiselle pinnalle. Varo naarmuttamasta tai vahingoittamasta näyttöä.

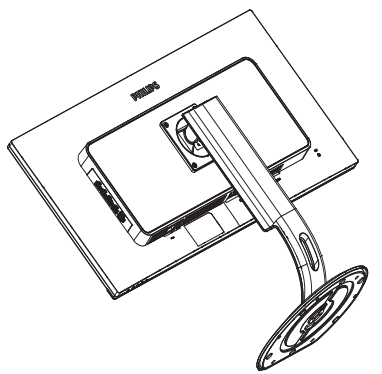

2. Löysää kokoonpanoruuveja ja irrota varsi monitorista.

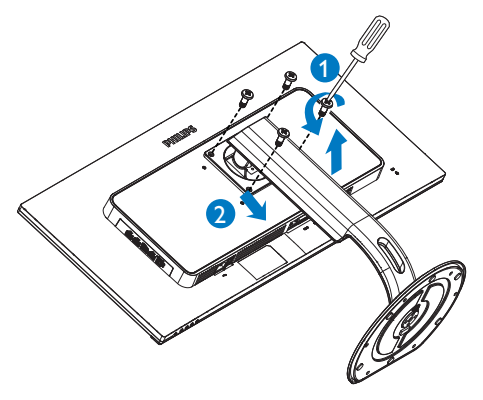

# $\bigoplus$  Huomautus

Tämä näyttö sallii 100 mm x 100 mm VESA-yhteensopivan asennusliitännän.

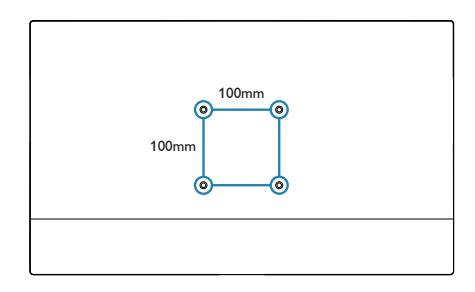

# <span id="page-16-0"></span>3. Kuvan optimointi

# 3.1 SmartImage

# **Määritelmä?**

SmartImagen esiasetukset optimoivat näytön eri sisältötyypeille säätämällä kirkkautta, kontrastia, väriä ja terävyyttä dynaamisesti reaaliajassa. Philips SmartImage -näytön suorituskyky on optimoitu niin tekstipohjaisille sovelluksille, kuin kuvien ja elokuvien katseluun.

# 2 Mihin tarvitsen sitä?

Haluat näytön, joka on optimoitu kaikille suosikkisisältötyypeillesi. SmartImage sovellus säätää kirkkautta, kontrastia, väriä ja terävyyttä dynaamisesti reaaliajassa ja parantaa näin näytön katselukokemustasi.

# **3** Miten se toimii?

Philipsillä on yksinoikeus johtavaan SmartImage-Philips-teknologiaansa, joka analysoi näyttösi sisältöä. Riippuen valitsemastasi vaihtoehdosta SmartImage parantaa dynaamisesti näytettävien kuvien ja elokuvien kontrastia, värikylläisyyttä ja terävyyttä - kaikki reaaliajassa yhtä nappia painamalla.

### 4 Miten käynnistän SmartImagen?

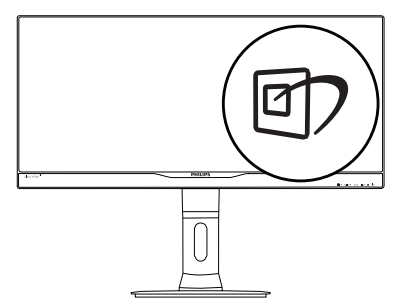

- 1. Käynnistä SmartImage näyttöruudulla painamalla  $\overline{\mathbb{D}}$ -painiketta.
- 2. Paina  $\blacktriangledown$  A-painiketta toistuvasti vaihtaaksesi toimintojen Office (Toimisto), Photo (Valokuva), Movie (Elokuva), Game (Peli), Economy (Virransäästö), SmartUniformity (Älykäs yhtenäisyys) ja Off (Pois päältä) välillä.
- 3. SmartImage näkyy ruudulla 5 sekuntia tai voit voit myös vahvistaa valinnan painamalla "OK".

Valittavissa on seitsemän tilaa: Office (Toimisto), Photo (Valokuva), Movie (Elokuva), Game (Peli), Economy (Virransäästö), SmartUniformity (Älykäs yhtenäisyys) ja Off (Pois päältä).

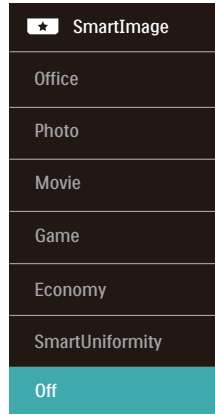

- Office (Toimisto): Lisää luettavuutta ja vähentää silmien rasittumista tekstiä korostamalla ja kirkkautta himmentämällä. Tämä tila huomattavasti parantaa luettavuutta ja tehostaa taulukko-ohjelmien, PDF-tiedostojen, skannattujen artikkeleiden ja muiden yleisten toimistosovellusten käyttöäsi.
- Photo (Valokuva): Tämä profiili yhdistää värikylläisyyden, dynaamisen kontrastin ja terävyyden parantamisen valokuvien ja muiden

<span id="page-17-0"></span>kuvien näyttämiseksi erittäin selkeinä ja eloisin värein - aina ilman häiriöitä ja haalistuneita värejä.

- Movie (Elokuva): Tehostetun valotiheyden, tavallista suuremman värikylläisyyden, dynaamisen kontrastin ja veitsenterävien kuvien ansiosta elokuvissasi on dynaamiset luonnolliset värit, pimeimpien kohtien jokainen yksityiskohta näkyy ja valoisammat kohdat ovat kirkkaita.
- Game (Peli): Käännä ohjaimesta paras vasteaika, vähennä rosoreunaisuutta näytössä nopeasti liikkuvien kohteiden osalta, paranna kirkkaan ja tumman kontrastisuhdetta, tämä profiili antaa pelaajille parhaan pelaamiskokemuksen.
- Economy (Virransäästö): Tämän profiilin kirkkautta, kontrasteja ja taustavaloa on säädetty siten, että ne soveltuvat päivittäin käytettäville toimistosovelluksille ja vähentävät sähkönkulutusta.
- SmartUniformity (Älykäs yhtenäisyys): Kirkkauden ja värin vaihtelu näytön eri osissa on yleinen ilmiö LCD-monitoreissa. Tyypillinen epäyhtenäisyyden määrä on 75–80 %. Ottamalla käyttöön Philips SmartUniformity -ominaisuuden, näytön yhtenäisyys lisääntyy yli 95%: iin. Tämä tuottaa yhtenäisempiä ja luonnonmukaisempia kuvia.
- Off (Pois päältä): Ei SmartImage optimointia.

# 3.2 SmartContrast

# 1 Määritelmä?

Ainutlaatuinen teknologia, joka analysoi dynaamisesti näytön sisällön ja optimoi automaattisesti näytön kontrastisuhteen, jotta saavutetaan maksimaalinen visuaalinen selkeys ja katselunautinto. Tämä teknologia lisää taustavaloa, jotta kuvat ovat selkeämpiä, terävämpiä ja kirkkaampia tai himmentää sitä, jotta kuvat näkyvät selkeästi tummaa taustaa vasten.

# **2** Mihin tarvitsen sitä?

Haluat parhaan mahdollisen visuaalisen selkeyden ja katselumukavuuden kaikentyyppiselle sisällölle. SmartContrast seuraa dynaamisesti kontrasteja ja säätää taustavaloa, jotta peli- ja elokuvanäytöt ovat selkeitä, teräviä ja kirkkaita ja toimistotyön teksti selkeää ja helposti luettavaa. Näytön sähkönkulusta vähentämällä säästät sähkölaskuissa ja pidennät näyttösi käyttöikää.

# **3** Miten se toimii?

Aktivoidessasi SmartContrastin se analysoi näyttösi sisältöä reaaliajassa ja säätää värejä ja taustavalon voimakkuutta. Tämä toiminto parantaa dynaamisesti kontrastia videoita katseltaessa tai pelejä pelattaessa.

# <span id="page-18-0"></span>4. Tekniset tiedot

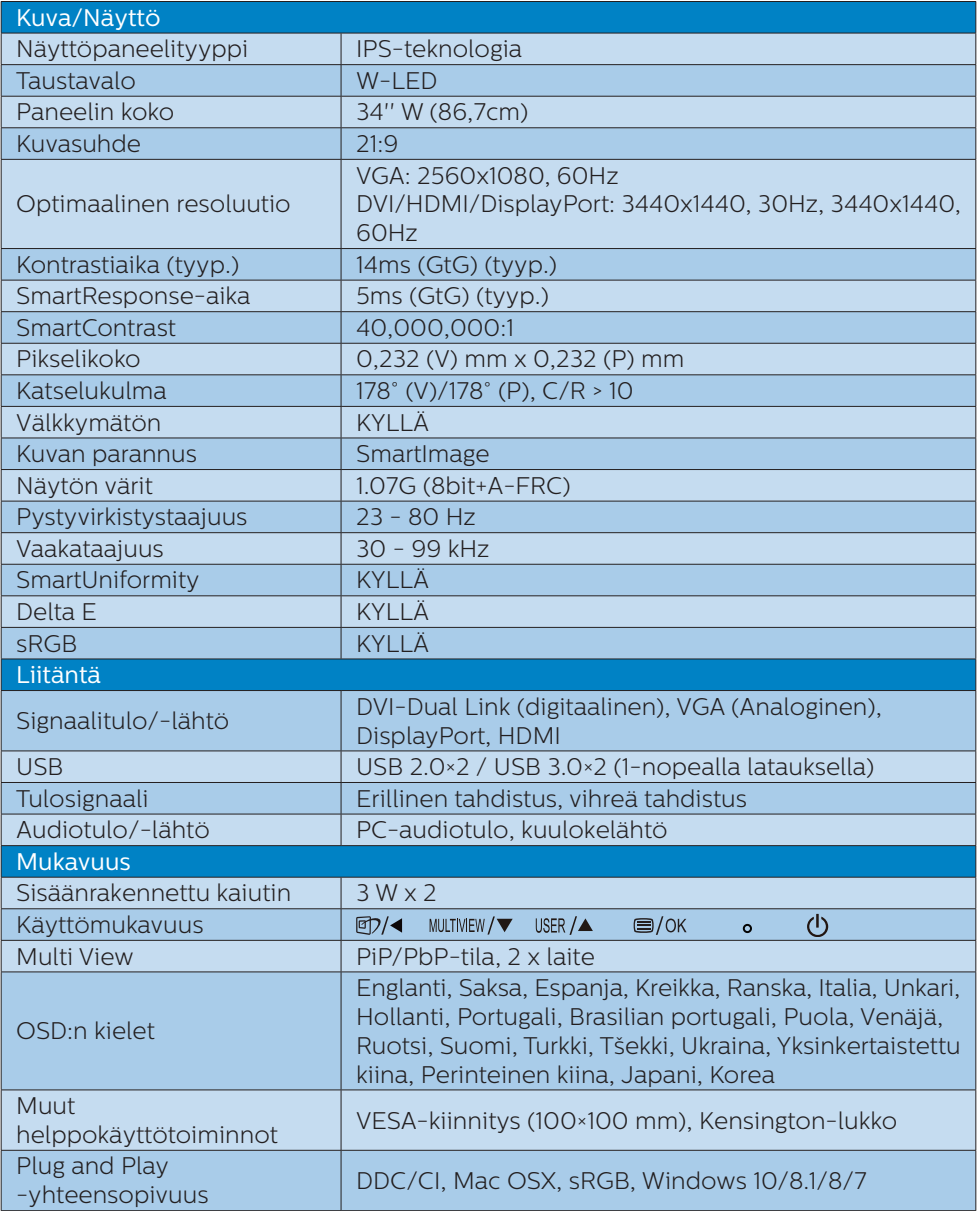

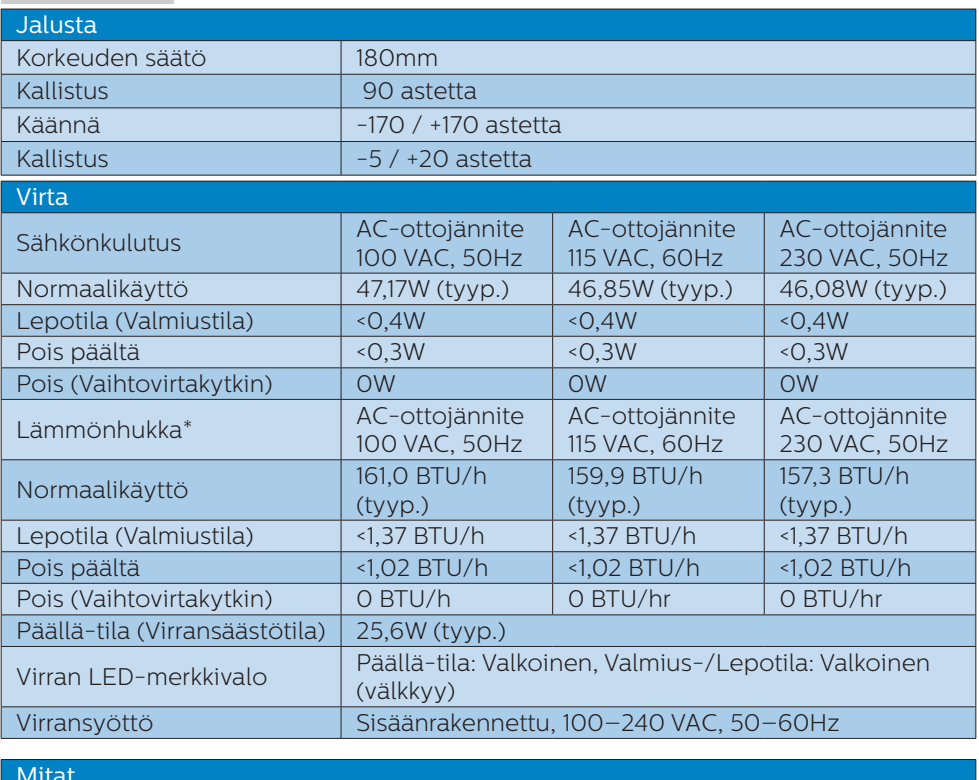

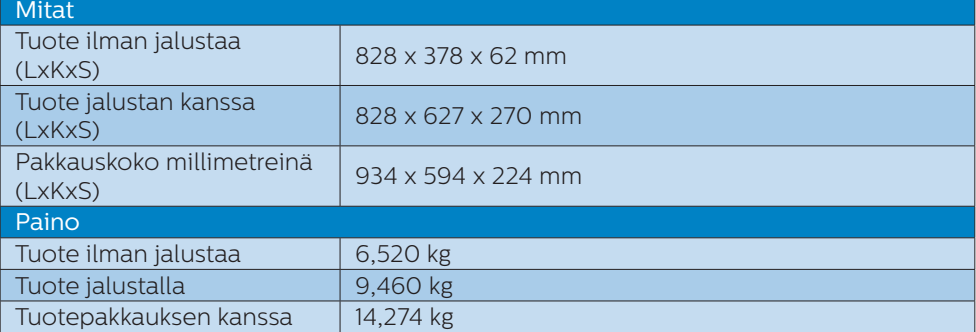

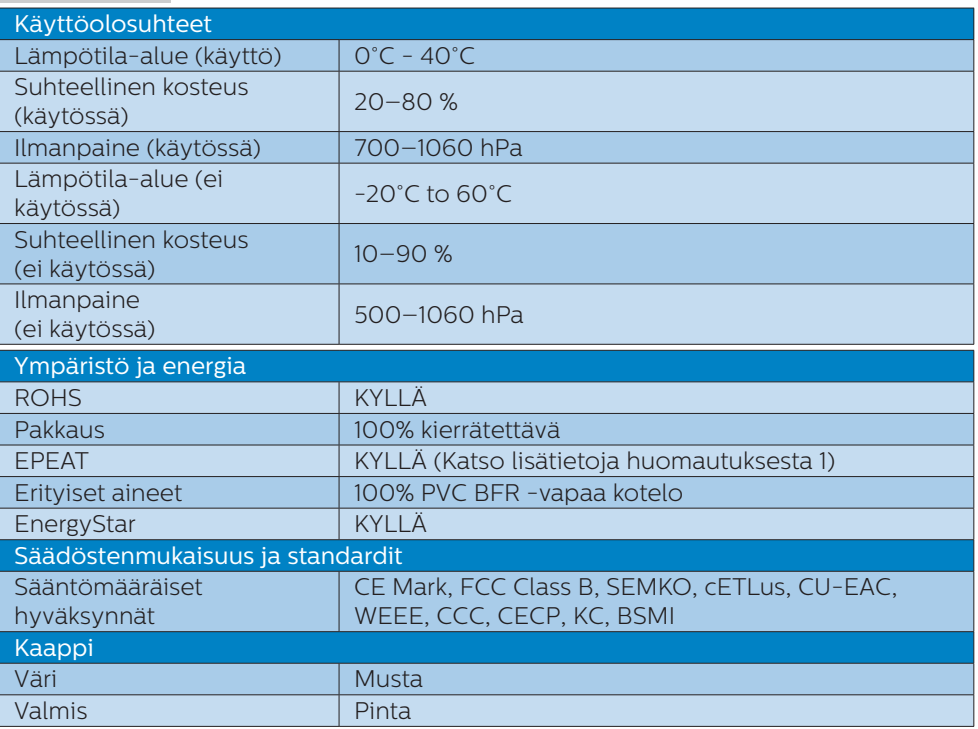

# **A** Huomautus

- 1. EPEAT Kulta tai Hopea kelpaa vain alueilla, joilla Philips rekisteröi tuotteen. Siirry osoitteeseen [www.epeat.net](http://www.epeat.net) nähdäksesi rekisteröinnin tilan maassasi.
- 2. Näitä tietoja voidaan muuttaa ilman etukäteisilmoitusta. Siirry sivulle [www.philips.](http://www.philips.com/support) [com/support](http://www.philips.com/support) ja lataa esitteen viimeisin versio.
- 3. Älykäs vasteaika on optimaalinen arvo joko GtG- tai GtG (BW) -testeissä.
- 4. SmartUniformity- ja Delta E -tietoarkit sisältyvät toimitukseen.

# <span id="page-21-0"></span>4.1 Tarkkuus & esiasetustilat

### Maksimitarkkuus

2560 x 1080, 60Hz (analoginen tulo) 3440 x 1440, 60Hz (digitaalinen tulo)

### **2** Suositeltava resoluutio

3440 x 1440, 60Hz (digitaalinen tulo)

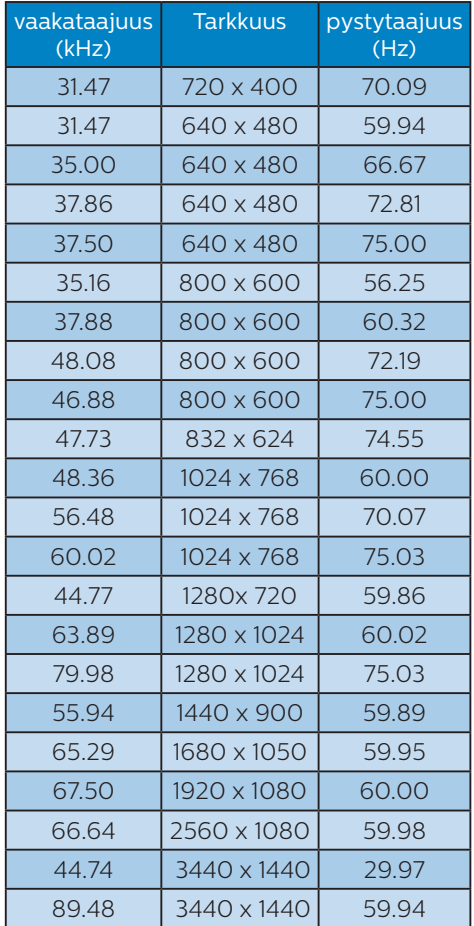

# **A** Huomautus

Huomaa, että näyttö toimii parhaiten natiiviresoluutiolla 3440 x 1440, 60Hz. Varmistaaksesi parhaan kuvanlaadun, noudata tätä resoluutiosuositusta.

Suositeltava resoluutio

VGA: 2560x1080, 60Hz DVI/HDMI/DisplayPort: 3440x1440, 30Hz, 3440x1440, 60Hz

Tehtaan oletusasetus DisplayPort v1.1 tukee kuvatarkkuutta 3440 x 1440 @ 30 Hz.

Siirry kuvatarkkuuteen 3440x1440 @ 60 Hz optimoimiseksi kuvaruutuvalikkoon ja muuta asetukseksi DisplayPort v1.2. Varmista myös, että näytönohjain tukee DisplayPort v1.2:ta.

### Asetuspolku: [OSD] / [Aseta] / [DisplayPort] / [1.1, 1.2]

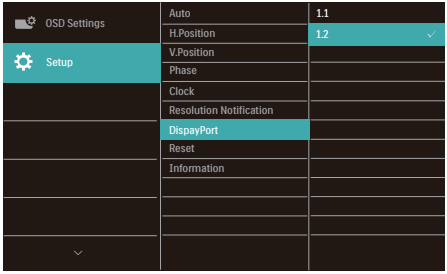

# <span id="page-22-0"></span>5. Virranhallinta

Jos sinulla on VESA:n DPM-yhteensopiva näyttökortti tai sovellus asennettuna PC-tietokoneellesi, näyttö vähentää automaattisesti sähkönkulutustaan, silloin kun se ei ole käytössä. Jos näyttö havaitsee signaalin näppäimistöltä, hiirestä tai muusta laitteesta, se "herää" automaattisesti. Seuraava taulukko sisältää virrankäyttöarvot ja automaattisen virransäästötoiminnot signaalit:

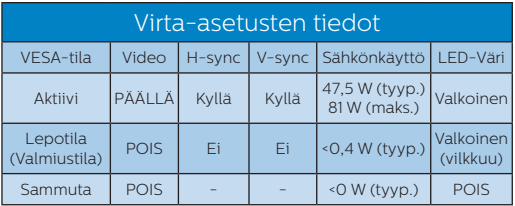

Seuraavaa asetusta käytetään mittaamaan tämän näytön virrankulutusta.

- Alkuperäinen resoluutio: 3440 x 1440
- • Kontrasti: 50%
- • Kirkkaus: 100%
- • Värilämpötila: 6500K puhtaan valkoisella kuviolla

# **A** Huomautus

Näitä tietoja voidaan muuttaa ilman etukäteisilmoitusta.

# <span id="page-23-1"></span><span id="page-23-0"></span>6. Asiakaspalvelu ja takuu

# 6.1 Philipsin takuu nestekidenäyttöjen kuvapistevirheiden tapauksessa

Philipsin pyrkimyksenä on tarjota tuotteita, joiden laatu on paras mahdollinen. Käytämme uusimpia valmistusmenetelmiä ja tiukkaa laadunvalvontaa. Nestekidenäyttöjen kuvapisteiden tai osaväripisteiden vikoja ei kuitenkaan voida aina välttää. Kukaan valmistaja ei pysty takaamaan, että kaikkien TFT-näyttöjen kaikki kuvapisteet olisivat virheettömiä. Philips takaa kuitenkin, että jos virheiden määrä on liian suuri, näyttö korjataan tai vaihdetaan takuun puitteissa. Seuraavassa selitetään erilaiset kuvapistevirheet ja määritellään, milloin niiden määrä katsotaan liian suureksi. Takuu kattaa korjauksen tai vaihdon, jos TFT-näytön kuvapistevirheiden määrä ylittää määritellyt raja-arvot. Esimerkiksi näytön osaväripisteistä saa vain 0,0004 % olla virheellisiä. Lisäksi Philips määrittelee vielä tiukemmat rajat tietyille virheyhdistelmille, jotka ovat muita näkyvämpiä. Takuu on voimassa kaikkialla maailmassa.

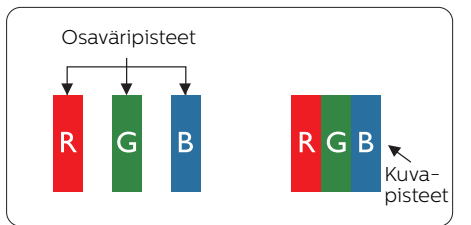

# Kuvapisteet ja osaväripisteet

Kuvapiste (pixel) koostuu kolmesta osaväripisteestä (subpixel): punaisesta (R), vihreästä (G) ja sinisestä (B). Kaikki kuvapisteet yhdessä muodostavat kuvan. Kun kaikki kolme osaväripistettä palavat, ne näkyvät yhtenä valkoisena kuvapisteenä. Kun kaikki kolme osaväripistettä ovat sammuksissa, ne näkyvät yhtenä mustana kuvapisteenä. Jos vain yksi tai kaksi osaväripistettä palaa, yhteistuloksena näkyy yksi muunvärinen kuvapiste.

### Erityyppiset kuvapistevirheet

Kuvapisteiden ja osaväripisteiden virheet näkyvät kuvaruudussa eri tavoin. Kuvapistevirheitä on kahta tyyppiä ja kumpikin tyyppi käsittää erilaisia osaväripistevirheitä.

### Kirkkaat pisteet

Kirkkaat pisteet ovat näyttöpisteitä tai alipisteitä, jotka ovat aina valaistuina tai päällä. Kirkas piste on alipiste, joka jää näyttöön kun näytössä on tumma kuvio. Kirkkaiden pisteiden tyypit.

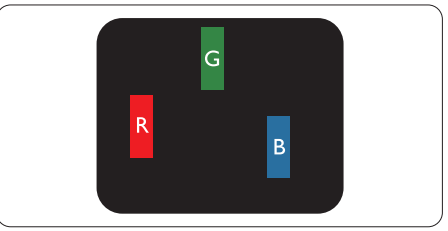

Yksi palava punainen, vihreä tai sininen osaväripiste.

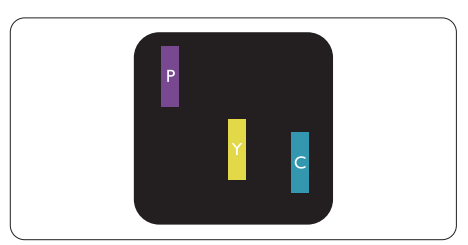

Kaksi vierekkäistä palavaa osaväripistettä:

- punainen + sininen = violetti
- punainen + vihreä = keltainen

#### 6. Asiakaspalvelu ja takuu

vihreä + sininen = syaani

### (vaaleansininen)

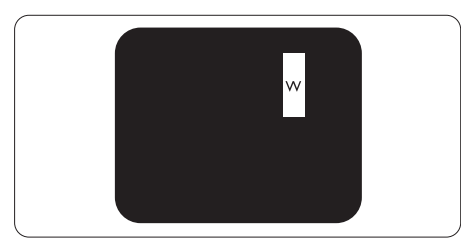

Kolme vierekkäistä palavaa osaväripistettä (yksi valkoinen kuvapiste).

# **A** Huomautus

Punaiset tai siniset kirkkaat pisteet ovat 50 prosenttia kirkkaampia kuin ympäröivät pisteet, kun taas vihreät kirkkaat pisteet ovat 30 prosenttia naapuripisteitä kirkkaampia.

### Mustat kirkkaat pisteet

Mustat kirkkaat pisteet ovat näyttöpisteitä tai alipisteitä, jotka ovat aina pimeinä tai pois päältä. Tumma piste on alipiste, joka jää näyttöön kun näytössä on vaalea kuvio. Mustien pisteiden tyypit.

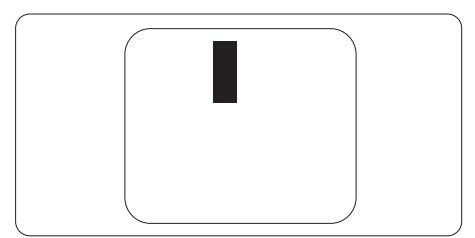

# Kuvapistevirheiden etäisyys

Koska samantyyppiset lähekkäiset kuvapiste- ja osaväripistevirheet voivat näkyä erityisen häiritsevinä, Philips määrittelee myös kuvapistevirheiden etäisyydelle toleranssit.

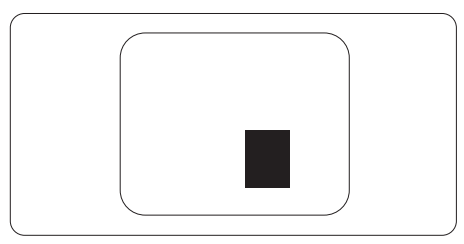

### Kuvapistevirheiden toleranssit

Jotta kuvapistevirheet oikeuttaisivat TFT-näytön korjaamiseen tai vaihtoon takuukauden aikana, Philipsin litteän näytön kuvapiste- tai osaväripistevirheiden määrän on ylitettävä seuraavissa taulukoissa annetut toleranssit.

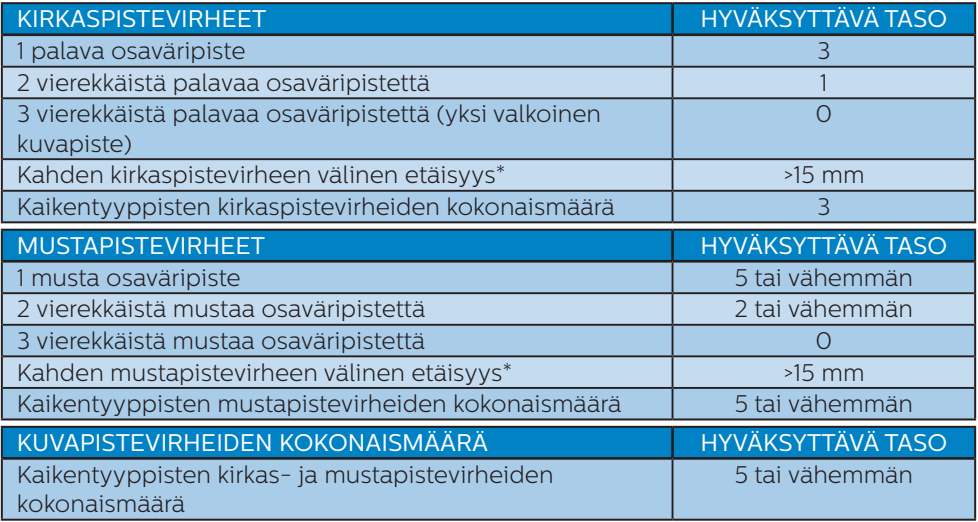

# **A** Huomautus

1. 1 osaväripistevirhe tai 2 vierekkäistä osaväripistevirhettä = 1 kuvapistevirhe

- 2. Tämä näyttö on ISO9241-307-standardin mukainen (ISO9241-307: Ergonomiset vaatimukset, analyysi ja yhteensopivuustestimenetelmät elektronisille visuaalisille näytöille)
- 3. ISO9241-307 on seuraaja aiemmin tunnetulle ISO13406-standardille, jonka International Organisation for Standardisation (ISO) poisti käytöstä 2008-11-13.

# <span id="page-26-0"></span>6.2 Asiakaspalvelu ja takuu

Saat yksityiskohtaiset tiedot takuun kattavuudesta ja lisätukea alueellasi voimassaolevista vaatimuksista osoitteesta www.philips.com/support tai ota yhteyttä paikalliseen Philips-asiakaspalvelukeskukseen.

Saadaksesi laajennetun takuun, jos haluat jatkaa yleistä takuuaikaa, sertifioidulla huoltokeskuksellamme on tarjolla Out of Warranty (Takuu lopussa) -palvelupaketti.

Jos haluat käyttää tätä palvelua, varmista, että ostat tämän palvelun 30 kalenteripäivän sisällä alkuperäisestä ostopäivämäärästä. Palveluun kuuluu jatkettuna takuuaikana nouto-, korjaus- ja palautuspalvelu, käyttäjä on kuitenkin vastuussa kaikista kertyneistä kustannuksista.

Jos sertifioitu huoltokumppani ei pysty suorittamaan tarvittavia korjauksia tarjotun laajennetun takuupaketin puitteissa, etsimme sinulle vaihtoehtoisia ratkaisuja, mikäli mahdollista, ostamasi jatketun takuuajan sisällä.

Ota yhteyttä Philips-asiakaspalveluedustajaan tai ota yhteyttä paikalliseen huoltokeskukseen (asiakaspalvelupuhelinnumero) saadaksesi lisätietoja.

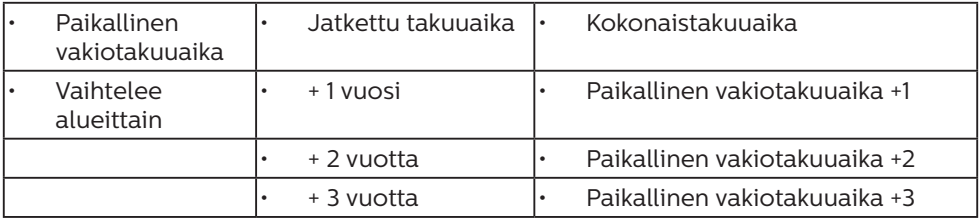

Philipsin asiakaspalvelukeskuksen numero on listattu alla.

\*\*Alkuperäinen ostotosite ja laajennetun takuun osto vaaditaan.

# $\bigoplus$  Ohje

Katso paikallinen huoltonumero tärkeiden tietojen oppaasta, joka on saatavilla Philips-tukisivustolla.

# <span id="page-27-1"></span><span id="page-27-0"></span>7. Vianetsintä ja usein kysyttyä

# 7.1 Ongelmatilanteet

Tämän sivun ongelmat ovat sellaisia, että käyttäjä voi itse korjata ne. Jos tämän sivun ratkaisut eivät korjaa ongelmaa, ota yhteyttä Philipsasiakaspalveluun.

# Yleisiä ongelmia

### Ei kuvaa (virran LED ei pala)

- Varmista, että virtajohto on liitetty sekä pistorasiaan että näytön taakse.
- • Varmista ensin, että näytön etuosassa oleva näppäin on POIS PÄÄLTÄ -asennossa. Paina näppäin sen jälkeen PÄÄLLÄ -asentoon.

# Ei kuvaa (virran LED on valkoinen)

- Varmista, että tietokone on päällä.
- • Varmista, että signaalikaapeli on liitetty tietokoneeseesi.
- • Varmista, että näytön kaapelin liittimet eivät ole vääntyneet. Jos liittimet ovat vääntyneet, vaihda kaapeli uuteen.
- Energiansäästötoiminto on ehkä aktivoitu

# Näytöllä lukee

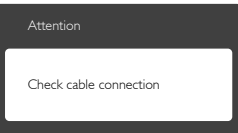

- Varmista, että näytön kaapeli on yhdistetty tietokoneeseesi. (Katso myös pikaopas).
- Tarkista, ovatko näytön kaapelin liittimet vääntyneet.
- Varmista, että tietokone on päällä.

# AUTO-painike ei toimi

Auto-toiminto toimii ainoastaan VGA-Analog (Analogisessa VGA) -tilassa. Jos tulos ei tyydytä, voit säätää manuaalisesti OSD-valikosta.

# **A** Huomautus

Auto-toiminto ei toimi DVI-Digital (DVIdigitaali) -tilassa, koska sitä ei tarvita.

### Näkyvää savua tai kipinöintiä

- Älä suorita mitään vianetsintävaihetta
- Irrota näyttö verkkovirrasta välittömästi turvallisuussyistä
- Ota yhteyttä Philipsin asiakaspalveluun välittömästi.

# 2 Kuvaan liittyviä ongelmia

### Kuva ei ole keskellä

- Säädä kuvan paikkaa käyttäen OSD:n pääsäätimien "Auto"-toimintoa.
- Säädä kuvan paikkaa OSD-valikon Setup (Asetus) -vaihtoehdon Phase/ Clock (Tila/Kello) -säädöillä. Se on voimassa vain VGA-tilassa.

### Näytön kuva värähtelee

Varmista, että signaalikaapeli on yhdistetty näytönohjaimeen tai PC-tietokoneeseen.

# Näytöllä on pystysuora värinä

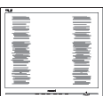

- Säädä kuvaa käyttäen OSD:n pääsäätimien "Auto"-toimintoa.
- Poista vaakasuorat juovat OSDvalikon Setup (Asetus) -vaihtoehdon Phase/Clock (Tila/Kello) -säädöillä. Se on voimassa vain VGA-tilassa.

### Näytöllä on vaakasuoraa värinää

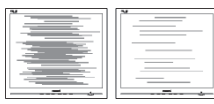

- • Säädä kuvaa käyttäen OSD:n pääsäätimien "Auto"-toimintoa.
- Poista vaakasuorat juovat OSDvalikon Setup (Asetus) -vaihtoehdon Phase/Clock (Tila/Kello) -säädöillä. Se on voimassa vain VGA-tilassa.

### Näytön kuva on epäselvä, huonosti erottuva tai liian tumma

Säädä kontrastia ja kirkkautta kuvaruutunäytöllä.

### "Jlkikuvien", "kiinni palamisen" tai "haamukuvien" jää ruudulle, kun virta on sammutettu.

- Pidemmän aikaa näytöllä oleva pysäytyskuva saattaa aiheuttaa näytölläsi "kiinni palaminen" ilmiön, josta käytetään myös termejä "jälkikuva" ja "haamukuva". "Kiinni palaminen", "jälkikuvat" tai "haamukuvat" on yleisesti tunnettu ilmiö nestekidenäyttöpaneelitekniikassa. Valtaosassa tapauksia "kiinni palaminen" tai "jälkikuvat" tai "haamukuvat" katoavat vähitellen tietyn ajan kuluttua siitä, kun virta on sammutettu.
- • Aktivoi aina liikkuva näytönsäästöohjelma, kun lopetat näytön käyttämisen.
- Aktivoi aina määräaikainen ruudunpäivitysohjelma, jos nestekidenäytölläsi on muuttumattomia, staattisia kohteita.
- Näytönsäästäjän aktivoinnin tai näytön säännöllisen virkistämistoiminnon laiminlyönti voi johtaa vakaviin "kiinni palaminen"-, "jälkikuva"- tai "haamukuva" oireisiin, jotka eivät häviä, ja joita ei voi korjata. Takuu ei korvaa yllä lueteltuja vaurioita.

### Kuva on vääristynyt. Teksti on epäselvää.

Aseta PC-tietokoneen näyttötarkkuus samaksi kuin näytön suositeltu natiivitarkkuus.

### Näytöllä on vihreitä, punaisia, sinisiä, tummia ja valkoisia pisteitä

• Jäljellä olevat pisteet ovat normaaleja nestekiteen nykyteknologiaan kuuluvia ominaisuuksia, katso lisätietoja pikselitakuusta.

### "Virta päällä" -valo on häiritsevän kirkas.

Voit säätää "virta päällä" -valoa Power LED Setup (Virran LEDastuksella) kuvaruutunäytön pääohjaimilla.

Lisätietoja löydät

Asiakaspalvelukeskuslistalta ja ottamalla yhteyttä Philips-asiakaspalveluun.

# <span id="page-29-0"></span>7.2 Usein kysyttyä - Yleisiä

- Kysymys 1: Mitä minun tulee tehdä, kun näytölle ilmestyy viesti "Cannot display this video mode (Tätä videotilaa ei voi näyttää)" näyttöä asentaessani? Vastaus: Suositeltu tarkkuus tälle
- näytölle: 3440 x 1440, 60Hz.
- Irrota kaikki kaapelit ja liitä PC-tietokoneesi aikaisemmin käyttämääsi näyttöön.
- Valitse Windows Start (Käynnistys) -valikossa Settings (Asetukset)/ Control Panel (Ohjauspaneeli). Valitse Control Panel (Ohjauspaneeli) -ikkunassa Display (Näyttö) -kuvake. Valitse ohjauspaneelin Display (Näytössä) "Settings (Asetukset)" välilehti. Siirrä Setting (Asetukset) -välilehdellä olevan "desktop area (työpöytäalue)" -laatikon vierityspalkki 3440 x 1440 pikseliä kohdalle.
- Avaa "Advanced Properties (Lisäominaisuudet)" ja aseta virkistystaajuus 60Hz:iin ja napsauta OK.
- Käynnistä tietokone uudelleen ja tee kohdat 2 ja 3 uudelleen tarkistaaksesi, että PC-tietokoneen asetukset ovat 3440 x 1440, 60Hz.
- Sammuta tietokone, irrota vanha näyttö ja liitä Philips nestekidenäyttö uudelleen tietokoneeseen.
- Käynnistä näyttö ja sen jälkeen PC-tietokone.

Kysymys 2: Mikä on nestekidenäytön suositeltu virkistystaajuus?

- Vastaus: LCD-näytön suositeltu virkistystaajuus on 60Hz. Jos näytöllä ilmenee häiriöitä, voit yrittää poistaa ne muuttamalla virkistystaajuuden 75Hz:ksi.
- Kysymys 3: Mitä ovat CD-ROM:in .inf ja .icm tiedostot? Miten asennan ajurit (.inf ja .icm)?

Vastaus: Nämä ovat näyttösi ajuritiedostoja. Asenna ajurit käyttöoppaan ohjeiden mukaisesti. Tietokoneesi saattaa pyytää näyttösi ajureita (drivers) (.inf ja .icm tiedostot) tai ajurin levyä (driver disk), kun asennat näyttösi ensimmäistä kertaa. Asenna tässä pakkauksessa oleva (companion CD-ROM) ohjeiden mukaisesti. Näytön ajurit (.inf ja .icm tiedostot) asennetaan automaattisesti.

### Kysymys 4: Miten säädän tarkkuutta?

- Vastaus: Videokortti/graafinen ajuri ja näyttö määräävät käytössä olevat tarkkuudet. Valitse haluamasi tarkkuus Windows® Control Panel (Ohjauspaneelin) "Display properties (Näytössä)".
- Kysymys 5:Mitä teen, jos en ole varma tekemistäni näytön säädöistä kuvaruutunäyttö (OSD) -valikossa?
- Vastaus: Paina OK-painiketta ja valitse Reset (Palauta) palauttaaksesi kaikki tehdasasetukset.
- Kysymys 6: Onko LCD-näyttöruutu naarmunkestävä?
- Vastaus: Yleinen suositus on, että paneelin pintaa ei altisteta voimakkaille iskuille, ja että se suojataan teräviltä ja tylpiltä esineiltä. Koskiessasi näyttöön, varmista, että paneelin pintaan ei kohdistu painetta. Tämä saattaisi vaikuttaa näytön takuuseen.

#### Kysymys 7: Miten puhdistan LCDnäytön?

Vastaus: Käytä normaaliin puhdistukseen puhdasta, pehmeää liinaa. Käytä isopropanolia vaativaan puhdistukseen. Älä käytä muita liuotteita, kuten etyylialkoholia, etanolia, asetonia, heksaania jne.

### Kysymys 8:

### Voinko muuttaa näyttöni väriasetuksia?

- Vastaus: Kyllä, voit muuttaa näyttösi väriasetuksia kuvaruutunäytöllä (OSD) seuraavien ohjeiden mukaisesti,
- • Paina "OK" saadaksesi näkyviin OSD (On Screen Display) -valikon
- • Paina "Down Arrow (Alasnuolta)" valitaksesi vaihtoehdon "Color (Väri)", paina sitten "OK" päästäksesi värin asetukseen, asetuksia on kolme kuten alla.
	- 1. Color Temperature (Värilämpötila): The settings are Native, 5000K, 6500K, 7500K, 8200K, 9300K and 11500K. With settings in the 5000K range the panel appears "warm, with a red-white color tone", while a 11500K temperature yields "cool, bluewhite toning".
	- 2. sRGB: Tämä on standardiasetus, joka varmistaa oikeiden värien vaihdon laitteesta toiseen (esim. digitaaliset kamerat, näytöt, tulostimet, skannerit, jne).
	- 3. User Define (Käyttäjän määrittämä): Käyttäjä voi valita haluamansa väriasetukset säätämällä punaista, vihreää ja sinistä.

# **A** Huomautus

Mittayksikkö lämmitettävästä kohteesta säteilevälle valon värille. Tähän käytetään absoluuttisia arvoja (Kelvinasteita). Alemmat Kelvin-lämpötilat, kuten 2004K ovat punaisia; korkeammat lämpötilat, kuten 9300K ovat sinisiä. Neutraali lämpötila, 6504K, on valkoinen. Kysymys 9:

Voinko liittää

nestekidenäyttöni mihin tahansa PC-, workstationtai Mac-tietokoneeseen?

- Vastaus: Kyllä. Kaikki Philips nestekidenäytöt ovat täysin yhteensopivia standardien PC-, Mac- ja workstationtietokoneiden kanssa. Joudut ehkä käyttämään kaapeliadapteria liittäessäsi näyttösi Mac-järjestelmään. Suosittelemme, että pyydät lisätietoja Philipsmyyntiedustajaltasi.
- Kysymys 10:

Onko Philipsnestekidenäytöissä Plug and Play-toiminto?

Vastaus: Kyllä, näytöt ovat Plugand-Play -yhteensopivia Windows 8.1, 7, Vista, XP, NT, Mac OSX ja Linux -järjestelmien kanssa

Kysymys 11:

Mitä nestekidenäytön kiinni juuttuminen, kiinni palaminen, jälkikuva ja haamukuva tarkoittavat?

Vastaus: Pidemmän aikaa näytöllä oleva pysäytyskuva saattaa aiheuttaa näytölläsi "kiinni palaminen" ilmiön, josta käytetään myös termejä "jälkikuva" ja "haamukuva". "Kiinni palaminen", "jälkikuvat" tai "haamukuvat" on yleisesti tunnettu ilmiö nestekide näyttöpaneelitekniikassa. Valtaosassa tapauksia "kiinni palaminen" tai "jälkikuvat" tai "haamukuvat" katoavat vähitellen, kun virta on sammutettu. Aktivoi aina liikkuva näytönsäästöohjelma, kun lopetat näytön käyttämisen.

<span id="page-31-0"></span>Aktivoi aina määräaikainen ruudunpäivitysohjelma, jos nestekidenäytölläsi on muuttumattomia, staattisia kohteita.

# **1** Varoitus

Näytönsäästäjän aktivoinnin tai näytön säännöllisen virkistämistoiminnon laiminlyönti voi johtaa vakaviin "kiinni palaminen"-, "jälkikuva"- tai "haamukuva"-oireisiin, jotka eivät häviä, ja joita ei voi korjata. Takuu ei korvaa yllä lueteltuja vaurioita.

# Kysymys 12:

Minkä vuoksi näyttöni teksti ei ole selvää ja näytöllä on epäselviä merkkejä?

- Vastaus: Nestekidenäyttösi toimii parhaiten natiiviresoluutiolla 3440 x 1440, 60Hz. Käytä tätä tarkkuutta saadaksesi parhaan mahdollisen kuvan.
- Kysymys 13:

Kuinka avaan/lukitsen pikanäppäimen?

Vastaus: Paina 10 / OK 10 sekuntia avataksesi/lukitaksesi pikanäppäimen. Kun teet niin, monitoriin ponnahtaa näkyviin "Attention (Huomio)"-viesti osoittamaan avauksen/lukituksen tilan, kuten alla olevissa kuvissa.

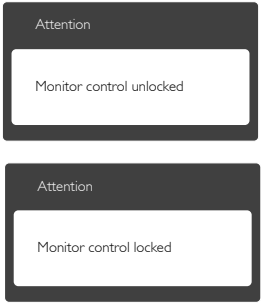

# 7.3 Usein kysyttyä MultiViewistä

Kysymys 1: Miksi en voi aktivoida PiPtai PbP-toimintoa, kun lähteet ovat DVI ja HDMI?

Vastaus: Katso seuraavasta taulukosta päälähde ja sen tuettu alalähde.

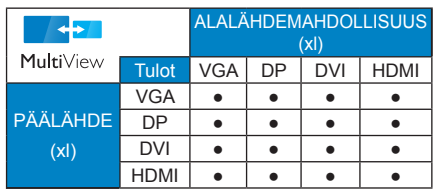

Kysymys 2:Voinko laajentaa PiPalaikkunaa?

- Vastaus: Kyllä. Valittavissa on kolme kokoa: [Small] (Pieni), [Middle] (Keskikoko), [Large] (Suuri). Voit siirtyä kuvaruutuvalikkoon  $p_{\text{a}}$ inamalla  $\blacksquare$ -painiketta. Valitse haluamasi [PiP Size] (PiP-koko) -valinta [PiP/ PbP]-päävalikosta.
- Kysymys 3:Kuinka kuunnellaan videosta riippumatonta itsenäistä audiota?
- Vastaus: Normaalisti audiolähde on linkitetty pääkuvalähteeseen. Jos haluat vaihtaa audiolähdetuloa (esimerkiksi:kuunnella MP3 soitinta itsenäisesti riippumatta videolähdetulosta), voit siirtyä kuvaruutuvalikkoon painamalla  $\blacksquare$ -painiketta. Valitse haluamasi [Audio Source] (Audiolähde) -valinta [Audio]-päävalikosta.

Huomaa, että seuraavan kerran, kun käynnistät monitorin, monitori valitsee automaattisesi audiolähteen, jonka valitsit edellisellä kerralla. Jos haluat vaihtaa sen, sinun

on käytävä läpi uudelleen samat valintavaiheet valitaksesi uuden ensisijaisen audiolähteen, josta vuorostaan tulee "oletustila".

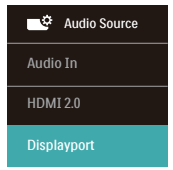

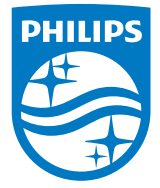

© 2018 Koninklijke Philips N.V. Kaikki oikeudet pidätetään.

This product was manufactured and brought to the market by or on behalf of Top Victory Investments Ltd. or one of its affiliates. Top Victory Investments Ltd. is the warrantor in relation to this product. Philips and the Philips Shield Emblem are registered trademarks of Koninklijke Philips N.V. used under license.

Tekniset tiedot voivat muuttua ilman eri ilmoitusta.

Versio: BDM3470E1L